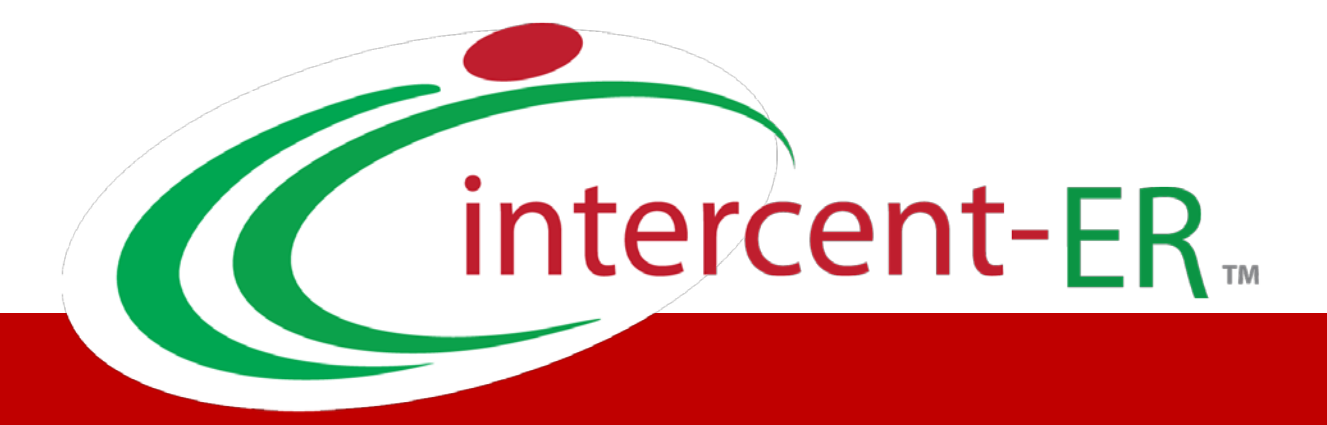

# Nuova Piattaforma Intercent-ER: manuali per le Pubbliche Amministrazioni

Convenzioni e negozi elettronici

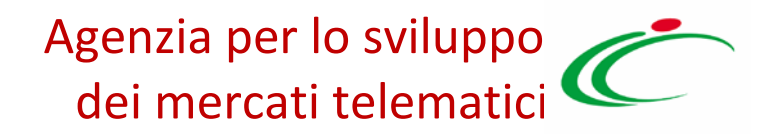

# Sommario

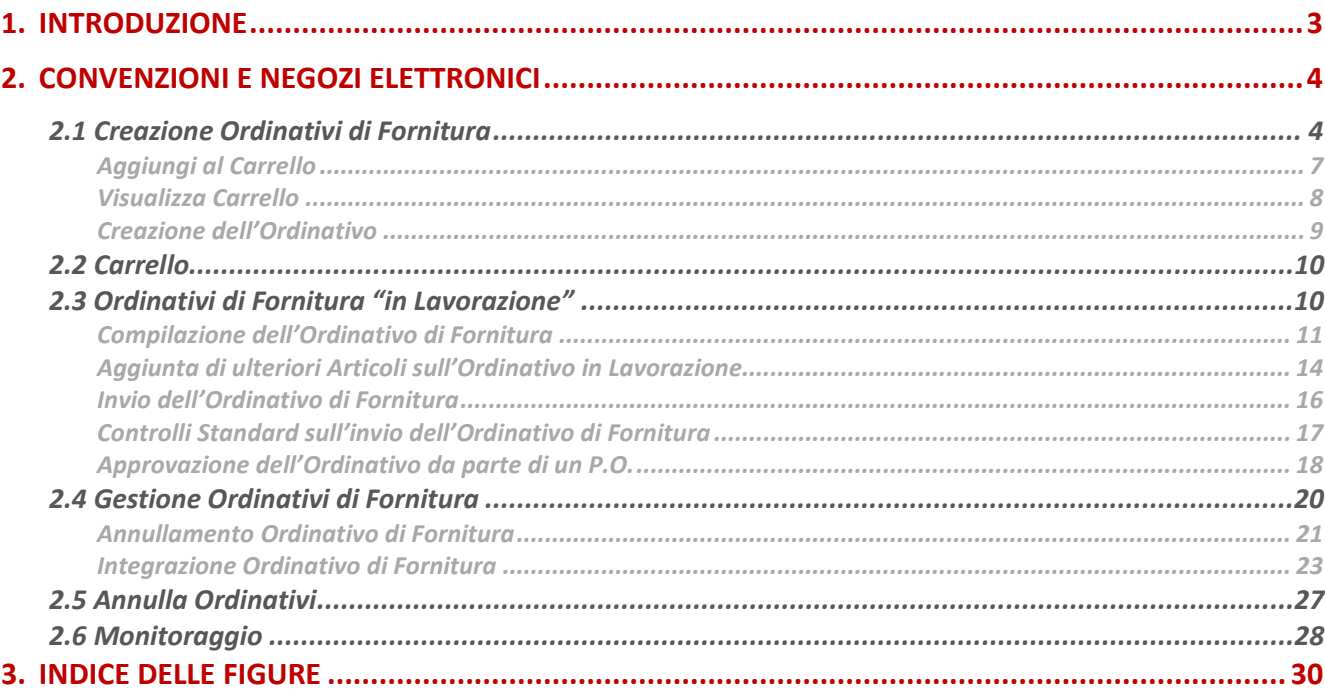

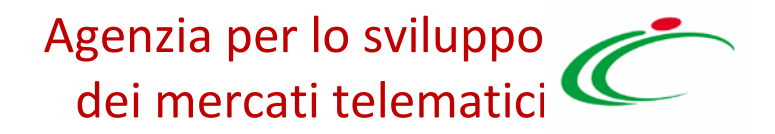

### <span id="page-2-0"></span>1. INTRODUZIONE

Nella presente guida sono illustrate le funzionalità messe a disposizione degli utenti della Pubblica Amministrazione per aderire alle Convenzioni Quadro di Intercent-ER e per gestire gli Ordinativi di Fornitura (ODF), a partire dalla loro creazione fino al loro invio al fornitore.

Saranno inoltre illustrate le modalità di gestione dei negozi elettronici e di utilizzo del "carrello".

Per poter utilizzare le funzioni di seguito descritte, l'utente dovrà essere registrato alla Piattaforma Intercent-ER con il ruolo di Punto Ordinante o Punto Istruttore.

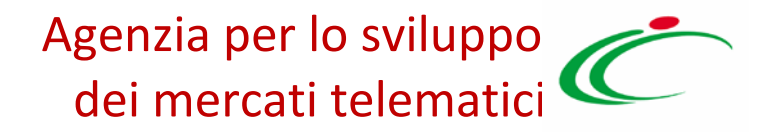

### <span id="page-3-0"></span>2. CONVENZIONI E NEGOZI ELETTRONICI

Il gruppo funzionale "Negozio Elettronico", accessibile dal menu verticale di sinistra dell'area riservata, consente agli utenti delle Pubbliche Amministrazioni di gestire "Negozi Elettronici" per aderire alle Convenzioni stipulate da Intercent-ER attraverso l'emissione di "Ordinativi di Fornitura" (ODF).

Possono utilizzare tali funzionalità gli utenti degli Enti Aderenti con ruolo di Punto Istruttore (PI) e/o Punto Ordinante (PO).

Il gruppo funzionale "Negozio Elettronico" comprende le seguenti funzioni:

- Creazione di Ordinativi di Fornitura
- Carrello
- Ordinativi di Fornitura in lavorazione
- Gestione Ordinativi di Fornitura
- Annulla Ordinativi
- Monitoraggio

# <span id="page-3-1"></span>2.1 Creazione Ordinativi di Fornitura

La funzione consente di ricercare i prodotti/servizi presenti nelle Convenzioni attive e avviare il percorso di emissione di un Ordinativo di Fornitura.

Per accedere alla funzione, fare click sul gruppo funzionale "Negozio Elettronico", nel menù verticale di sinistra, e successivamente su "Creazione Ordinativi di Fornitura".

#### Verrà quindi mostrata la seguente schermata:

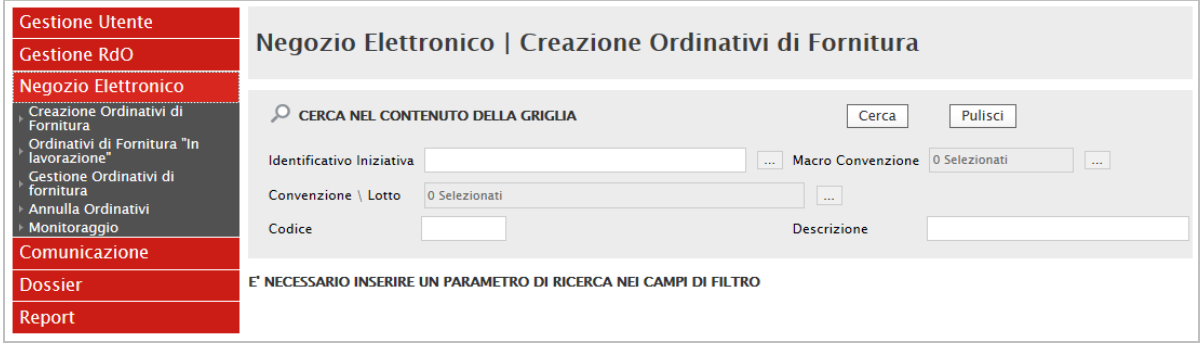

<span id="page-4-0"></span>Figura 1: Creazione Ordinativi di Fornitura

In alto è predisposta un'area di ricerca per navigare tra le Convenzioni attive e per agevolare gli Utenti nella selezione dei prodotti/servizi da acquistare. Si hanno a disposizione tre diverse modalità di ricerca:

• Ricerca per iniziativa di gara: una navigazione guidata tra iniziative di gara e convenzione/lotto. L'utente seleziona l'iniziativa di interesse tramite il menu a tendina "Identificativo Iniziativa". Successivamente (utilizzando il campo sottostante "Convenzione/Lotto"), procedendo gerarchicamente, può selezionare dal dominio (a scelta multipla) "Convenzione/Lotto" una o più convenzioni e - nell'ambito della/e convenzione/i selezionata/e - i lotti di suo interesse. L'elemento selezionabile è il lotto, con possibilità di scelta multipla degli stessi. I valori del campo "Convenzione/Lotto" sono filtrati in base all'iniziativa di interesse selezionata in precedenza.

Una volta che nel campo "Convenzione/Lotto" sono stati selezionati i lotti prescelti, cliccare sul comando "Cerca" per visualizzare l'elenco degli articoli che rientrano nei parametri inseriti.

Ricerca per Macro-convenzione (che può ricomprendere più iniziative inerenti lo stesso ambito in uno stesso periodo): una navigazione guidata tra macro-convenzione e convenzione/lotto.

L'utente seleziona una o più macro convenzioni di interesse e successivamente (utilizzando il campo sottostante "Convenzione/Lotto"), procedendo gerarchicamente, può selezionare dal dominio (a scelta multipla) "Convenzione/Lotto" una o più

convenzioni e - nell'ambito della/e convenzione/i selezionata/e - i lotti di suo interesse. L'elemento selezionabile è il lotto (con possibilità di scelta multipla degli stessi).

Una volta che nel campo "Convenzione/Lotto" sono stati selezionati i dati prescelti, cliccare sul comando "Cerca" per visualizzare l'elenco degli articoli che rispondono ai parametri inseriti.

#### • Ricerca per codice e/o Descrizione

L'utente inserisce il codice articolo o la descrizione (anche parziale) del bene e/o servizio che intende cercare. Cliccando sul comando "Cerca" sarà visualizzato l'elenco degli articoli che rispondono ai parametri inseriti

In alternativa è possibile inserire il carattere jolly (\*) per visualizzare la lista completa degli articoli per i quali si è abilitati, a prescindere da parametri di ricerca puntuali. L'esito della ricerca viene riportato in una tabella sottostante.

|                                                                                                    | <b>CERCA NEL CONTENUTO DELLA GRIGLIA</b><br>Q<br>Pulisci<br>Cerca                 |                 |        |                              |                                                        |         |                 |                               |                             |
|----------------------------------------------------------------------------------------------------|-----------------------------------------------------------------------------------|-----------------|--------|------------------------------|--------------------------------------------------------|---------|-----------------|-------------------------------|-----------------------------|
|                                                                                                    | Identificativo Iniziativa<br>Macro Convenzione 0 Selezionati<br>$\star$<br>$\sim$ |                 |        |                              |                                                        |         |                 | $\ldots$                      |                             |
|                                                                                                    | Convenzione \ Lotto<br>0 Selezionati<br>1.11                                      |                 |        |                              |                                                        |         |                 |                               |                             |
|                                                                                                    | Descrizione<br>Codice                                                             |                 |        |                              |                                                        |         |                 |                               |                             |
| $N.$ Righe: $61$<br>Aggiungi al carrello<br>Svuota carrello<br>Visualizza carrello (0)<br><b>Esporta in Excel</b><br>Seleziona V<br><b>Stampa</b><br>3 <sup>o</sup><br>Pag. 1 / 4 $\ll \ll$<br>$[1]$<br>4 <sup>1</sup><br>$>$ $\gg$<br>$\overline{2}$ |                                                                                   |                 |        |                              |                                                        |         |                 |                               |                             |
|                                                                                                    |                                                                                   |                 |        |                              |                                                        |         |                 |                               |                             |
|                                                                                                    | <b>Aggiungi</b>                                                                   | <b>Quantità</b> | Codice | <b>Descrizione</b>           | <b>Numero</b><br><b>Convenzione</b><br><b>Completa</b> | Importo | $\frac{INA}{C}$ | <b>Tipo</b><br><b>Importo</b> | <b>Valore</b><br>Accessorio |
| ┓                                                                                                    | Þ                                                                                 |                 | ABC02  | Cartucce per stampante laser | 00000137                                               | 50,000  |                 | Iva Esclusa                   |                             |
| П                                                                                                    | Þ                                                                                 |                 | ABC02  | Cartucce per stampante laser | 00000137                                               | 50,000  |                 | Iva Esclusa                   |                             |

<span id="page-5-0"></span>Figura 2: Lista Articoli per Ordinativo

Dopo aver individuato il bene/servizio di interesse è possibile avviare il percorso di creazione di un Ordinativo di Fornitura, predisponendo il proprio carrello.

#### A seconda del tipo di Convenzione, gli "*Ordinativi di Fornitura*" potranno avere varie forme:

- Contratti di servizio pluriennali a scadenza fissata (es. telefonia);
- Contratti di servizio pluriennali a durata fissata (es. pulizia);
- Contratti di somministrazione pluriennali a scadenza o durata fissata (es. aghi e siringhe, carta, cancelleria);
- <span id="page-6-0"></span>• Ordini immediatamente esecutivi (es. PC, arredi)

#### *Aggiungi al Carrello*

Una volta individuati i prodotti/servizi da acquistare, l'Utente può iniziare a predisporre il carrello indicando, dove possibile (a seconda della tipologia di Convenzione):

- "Quantità" da ordinare (nel caso di Ordini immediatamente esecutivi)
- "Importo"
- "Valore Accessorio" (utilizzato nel caso di ulteriore valore da sommare alla riga di Ordinativo, ad esempio per le convenzioni autoveicoli con item optional). In questo caso, tale valore inciderà sul totale dell'ordinativo e, di conseguenza, sull'erosione del valore residuo della convenzione.

Per inserire un articolo nel carrello, fare click sull'icona del carrello in corrispondenza della riga d'interesse. In alternativa, è possibile selezionare più articoli tra quelli nella lista restituita dalla ricerca, spuntando il riquadro posizionato all'inizio di ogni riga e poi facendo click sul comando "Aggiungi al Carrello". Il Sistema visualizzerà l'esito ottenuto per ciascuna riga di prodotto selezionata:

| Esito Aggiungi Articolo |  |                                                       |  |  |  |
|-------------------------|--|-------------------------------------------------------|--|--|--|
| Codice                  |  | Esito                                                 |  |  |  |
| AB02                    |  | <b>8</b> Il Prezzo Unitario deve essere maggiore di 0 |  |  |  |
| ABC02                   |  | Articolo correttamente aggiunto al carrello.          |  |  |  |
| ABC02                   |  | Articolo correttamente aggiunto al carrello.          |  |  |  |

<span id="page-6-1"></span>Figura 3: Esito Inserimento Articolo

Le righe contrassegnate con la spunta sono state inserite correttamente nel carrello, mentre quella contrassegnata con la " $X''$  rossa presenta anomalie e pertanto non è stata caricata (nell'esempio sopra riportato, bisogna indicare il prezzo unitario).

Per svuotare l'intero carrello, fare click sul comando *"Svuota Carrello*" sulla toolbar in alto.

#### <span id="page-7-0"></span>*Visualizza Carrello*

È possibile accedere al proprio carrello attraverso l'omonima funzione *"Carrello",* collocata nel menu di sinistra al di sotto del gruppo funzionale "Negozio Elettronico". In alternativa, è possibile utilizzare il comando "Visualizza Carrello" sulla toolbar, dove viene indicato *(tra* parentesi) il numero di articoli già presenti, come mostrato nella figura seguente:

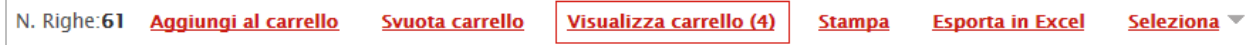

#### <span id="page-7-1"></span>Figura 4: Visualizza Carrello

Accedendo al proprio carrello, verrà quindi mostrato l'elenco dettagliato degli articoli presenti, come esemplificato nella seguente schermata:

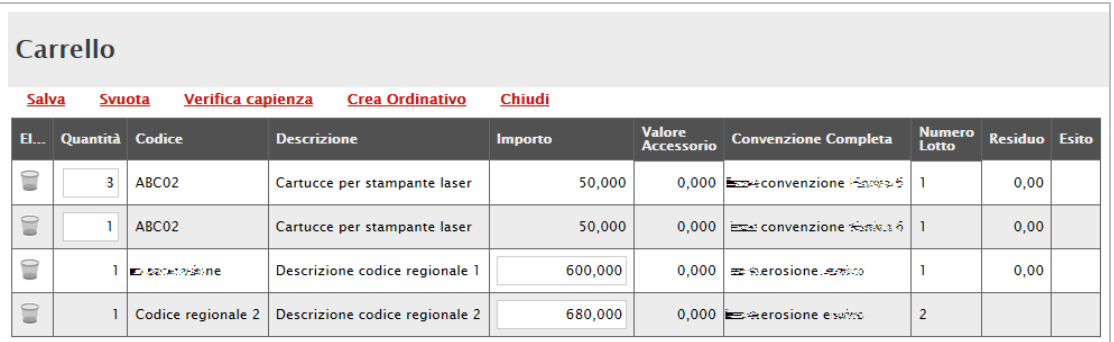

#### <span id="page-7-2"></span>Figura 5: Dettaglio Carrello

Sul dettaglio del carrello, disponibile in questa schermata, è possibile, a seconda della Convenzione, modificare la quantità o l'importo indicato, e verificarne la capienza facendo click sul comando "Verifica capienza" posto in alto sulla toolbar.

Qualora la verifica dovesse comportare delle anomalie, il sistema lo segnalerà con un messaggio a video ed inserirà nella colonna "Esito" il messaggio per l'Utente.

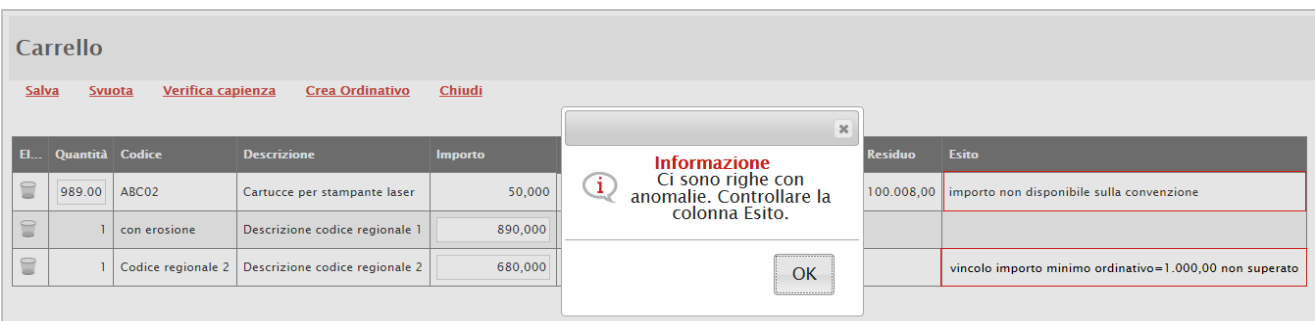

<span id="page-8-1"></span>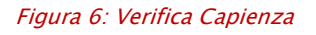

In caso di anomalie, sarà necessario adeguare le quantità o gli importi inseriti, ed eseguire nuovamente la verifica.

- Per "Eliminare" un articolo, fare click sull'icona del cestino sulla riga d'interesse,
- Per svuotare l'intero carrello fare click sul comando "Svuota" (in alto),
- Per salvare il carrello e renderlo disponibile per il futuro, fare click sul comando "Salva".

#### <span id="page-8-0"></span>*Creazione dell'Ordinativo*

Per procedere con la creazione dell'Ordinativo con gli articoli presenti nel carrello, fare click sul comando "Crea Ordinativo", collocato sulla toolbar in alto.

Il Sistema creerà il relativo documento e lo renderà disponibile nella cartella "Ordinativi di Fornitura in Lavorazione" (accessibile dall'omonima voce presente nel menu verticale di sinistra, sempre all'interno del gruppo funzionale "Negozio Elettronico").

All'atto della creazione dell'Ordinativo, il Sistema effettuerà quindi automaticamente le seguenti operazioni:

- Calcolerà il "Totale dell'Ordinativo", come la sommatoria su tutti i prodotti della quantità per il prezzo, più eventuali valori accessori (salvo prodotti/servizi che, in fase di caricamento listino, sono stati identificati come "da non totalizzare"),
- Calcola il "Totale con IVA", se previsto nella Convenzione,
- Nel caso in cui nel carrello siano presenti prodotti appartenenti a Convenzioni diverse, il Sistema predisporrà tanti Ordinativi di Fornitura quante sono le diverse Convenzioni.

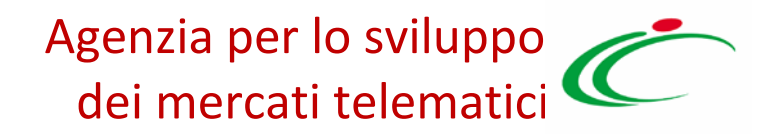

### <span id="page-9-0"></span>2.2 Carrello

La funzione permette di visualizzare tutti gli articoli attualmente presenti nel carrello dell'Utente collegato. Dal Carrello, si può procedere alla creazione dell'Ordinativo di Fornitura come descritto precedentemente.

Per accedere al "Carrello", selezionare il gruppo funzionale "Negozio Elettronico" e quindi "Carrello":

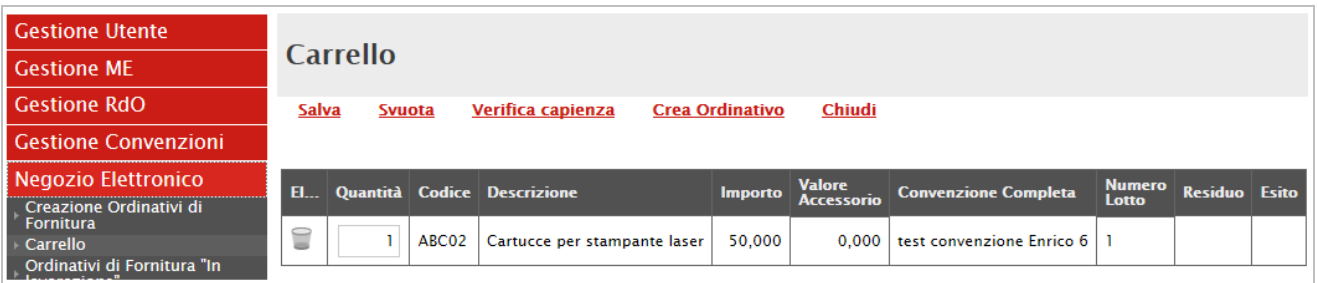

#### <span id="page-9-2"></span>Figura 7: Carrello

# <span id="page-9-1"></span>2.3 Ordinativi di Fornitura "in Lavorazione"

Questa funzione – presente nel menu verticale all'interno del gruppo "Negozio elettronico" consente di visualizzare gli ordinativi ancora da lavorare (cioè, con stato "In lavorazione", "In Approvazione"), ovvero quelli ancora non pervenuti all'Operatore economico, attraverso un riepilogo in forma tabellare, con l'evidenza dello stato del documento.

Selezionando il gruppo funzionale "Negozio Elettronico" e quindi "Ordinativi di Fornitura in Lavorazione", apparirà la sequente schermata:

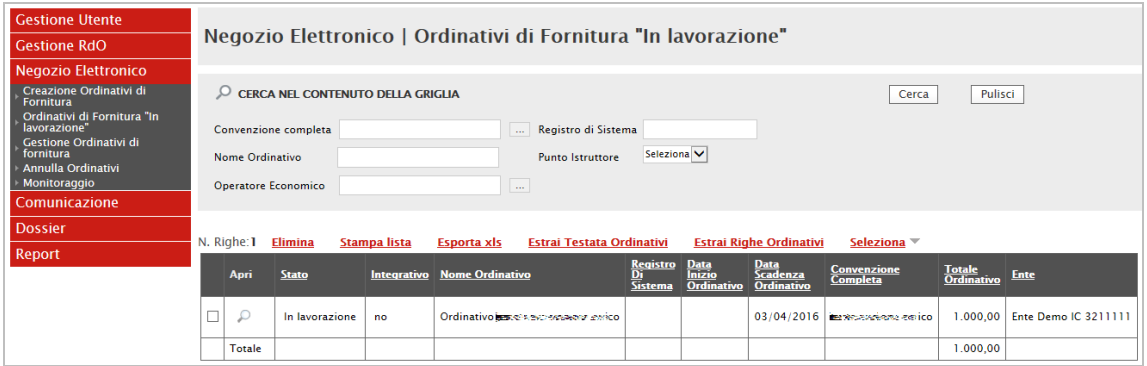

<span id="page-10-1"></span>Figura 8: Ordinativi di Fornitura in Lavorazione

In alto è predisposta un'area per filtrare il contenuto della griglia in base ad uno o più criteri. In basso invece vi è la lista degli Ordinativi creati dall'Utente collegato, con l'evidenza del "Totale", ricavato dai diversi Ordinativi presenti nella griglia.

Nella parte centrale è presente una toolbar per la gestione della lista degli Ordinativi:

- "Elimina" il comando permette la cancellazione di un Ordinativo di Fornitura con stato "In Lavorazione" selezionando il check sulla riga/o sulle righe d'interesse e cliccando sul comando "Elimina". (L'Utente abilitato a tale operazione è colui che ha creato l'Ordinativo). Il documento eliminato non sarà più visibile nell'elenco degli ordinativi e non potrà essere più ripristinato.
- "Stampa Lista" per stampare la lista degli Ordinativi presenti nell'area
- "Esporta in xls" per esportare la lista degli Ordinativi in formato xls
- "Estrai Testata Ordinativi" per esportare in un unico file xls la testata di ogni ordinativo sulla lista.
- "Estrai righe Ordinativi" per estrarre su un unico file xls tutti i prodotti presenti sugli Ordinativi.
- <span id="page-10-0"></span>• "Seleziona" permette di selezionare/deselezionare/invertire la selezione sugli elementi della lista.

#### *Compilazione dell'Ordinativo di Fornitura*

Per accedere al dettaglio di un ordinativo in lavorazione ed eventualmente procedere con la sua compilazione, fare click sull'icona della lente in corrispondenza della riga d'interesse:

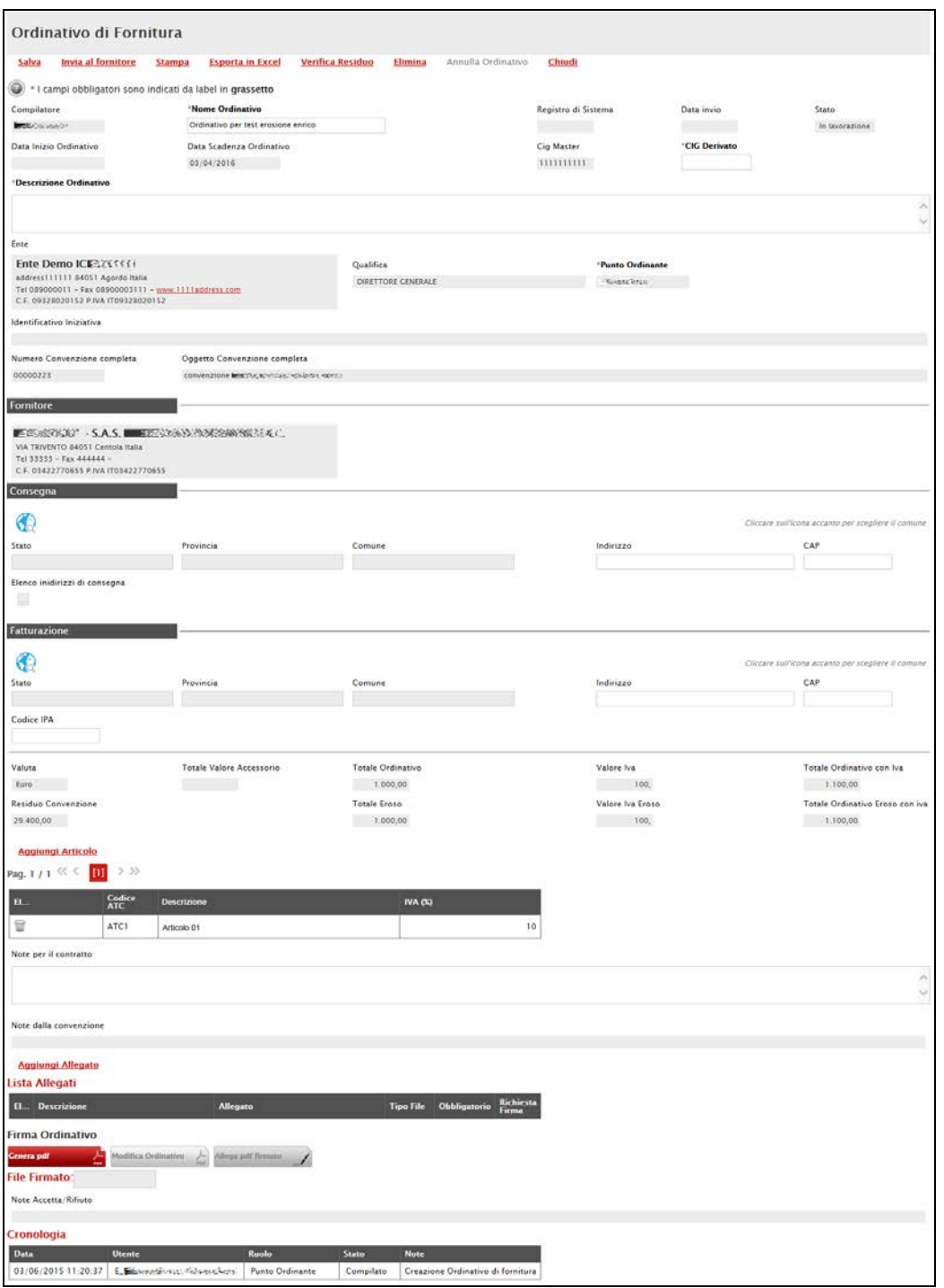

#### <span id="page-12-0"></span>Figura 9: Dettaglio Ordinativo di Fornitura

Sugli Ordinativi con stato "*In Lavorazione*" è infatti necessario completare i dati presenti sul dettaglio del documento, ovvero:

• "Data Scadenza Ordinativo" (nel caso di Convezione con "Tipo Scadenza Ordinativo" uguale "Data massima di validità").

La data di scadenza di un Ordinativo viene individuata in base alla tipologia della Convenzione; in particolare:

- Se la Convenzione prevede per gli Ordinativi una "durata fissata", gli Ordinativi di Fornitura avranno durata di x mesi decorrenti dalla loro data di emissione. Il Sistema pertanto calcolerà in automatico la data di scadenza e questa non può essere modificata dal PI/PO. In questo caso, nel file pdf dell'ordinativo verrà indicata solo la durata in mesi.
- Se la Convenzione prevede per gli Ordinativi una "scadenza fissata", gli Ordinativi di Fornitura avranno validità pari alla data scadenza ordinativi definita sulla convenzione indipendentemente dalla loro data di emissione. Il Sistema pertanto imposterà in automatico la data di scadenza e questa non può essere modificata dal PI/PO.
- Se la Convenzione prevede per gli ordinativi una "data massima di validità" (es: scadenza della convenzione), il PI o il PO dovrà inserire una data di scadenza sull'Ordinativo di Fornitura e quest'ultimo avrà una validità dalla data di emissione fino alla data inserita dall'Utente. All'atto della generazione del pdf e dell'invio il sistema controllerà che la data inserita dall'Utente sia inferiore alla data massima impostata sulla Convenzione.
- "CIG Derivato": il Cig dell'Ordinativo di Fornitura "collegato" al Cig Master della Convenzione.
- "Breve descrizione" dell'ordinativo (campo testuale)
- "Luogo di consegna", (informazione non obbligatoria, espressa sia in modalità strutturata sia attraverso l'inserimento di un allegato).
	- Per indicare un unico luogo di consegna, selezionare l'icona del mondo, navigare la struttura gerarchica cliccando sull'immagine della cartella, quindi selezionare il comune di riferimento. Se il comune non è non presente, cliccare su 'Altro' . Se non è presente la provincia di appartenenza, cliccare su 'Altra

Provincia'. Digitare infine l'indirizzo sul documento di Ordinativo, nel campo corrispondente.

- Per indicare più luoghi di consegna, allegare un file con l'elenco tramite l'apposito comando
- "Indirizzo di Fatturazione" effettuare la selezione secondo le modalità indicate nel punto precedente, ovvero utilizzare il codice univoco ufficio per la fatturazione elettronica indicato sull'Indice delle Pubbliche Amministrazioni (IPA), come sotto riportato;
- "Codice unico ufficio per la fatturazione elettronica IPA", (Il codice IPA è un campo compilato dall'Ente per essere utilizzato dagli Operatori Economici per la fatturazione elettronica relativa agli ordini emessi dall'Ente),
- "Inserimento di eventuali allegati obbligatori e non" relativi all'emissione dell'ordinativo (es: autorizzazione Lepida per la convenzione telefonia),
- "Note per il Contratto" (campo testuale)

#### <span id="page-13-0"></span>*Aggiunta di ulteriori Articoli sull'Ordinativo in Lavorazione*

Nella pagina di dettaglio di un Ordinativo in lavorazione è possibile aggiungere ulteriori articoli all'ODF, facendo click sull'apposito comando "Aggiungi Articolo" come mostrato di seguito:

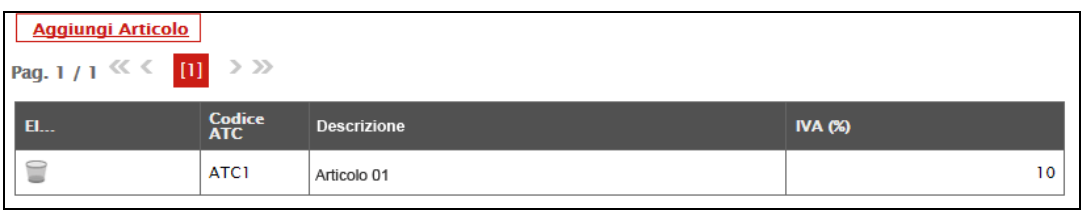

#### <span id="page-13-1"></span>Figura 10: Aggiungi Articolo

Verrà mostrata la seguente schermata, con l'elenco degli articoli presenti nella Convenzione:

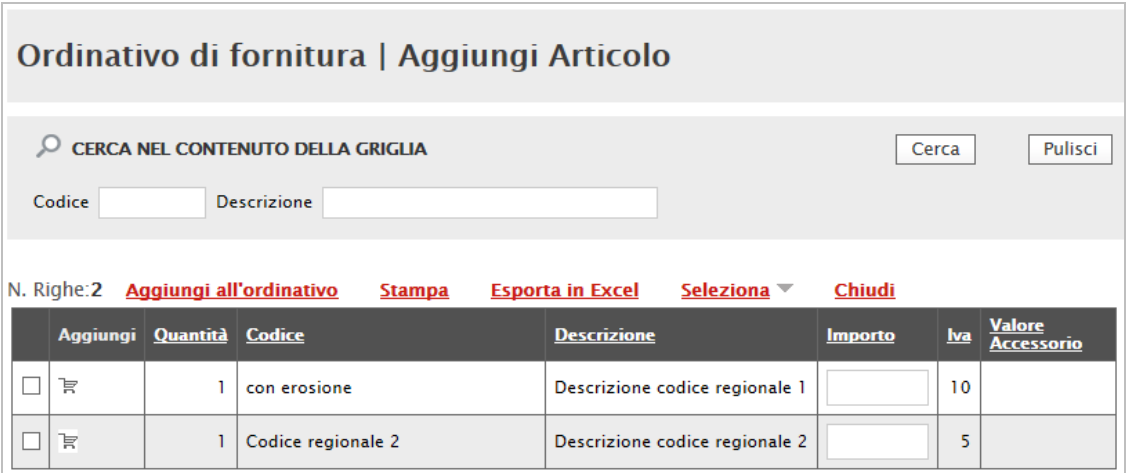

<span id="page-14-0"></span>Figura 11: Lista Articoli Convenzione

In alto è predisposta un'area di filtro per ricercare un articolo in base al codice o alla descrizione; in basso, è riportata la lista degli articoli disponibili sulla stessa Convenzione dalla quale sono stati inseriti gli articoli già presenti sull'Ordinativo.

Selezionare l'articolo/i dalla lista, compilando i quantitativi/importi come descritto precedentemente e fare click sull'icona del carrello. In alternativa, selezionare il check su tutti gli ulteriori articoli desiderati e fare click sul comando "Aggiungi all'Ordinativo".

Qualora l'*"Importo"* o il "*Quantitativo"* non dovessero essere disponibili, il Sistema inibirà l'azione e mostrerà un messaggio a video per informare l'Utente. Sarà quindi necessario procedere con l'adeguamento dei valori richiesti. Una volta inseriti correttamente gli articoli aggiuntivi, fare click su "*Chiudi*" per tornare sul dettaglio dell'Ordinativo di Fornitura.

È possibile verificare il Residuo della convenzione direttamente sulla pagina di dettaglio dell'Ordinativo, facendo click sull'apposito comando *"Verifica Residuo"* posto in alto sulla toolbar. Un messaggio a video informerà l'Utente sull'esito della verifica effettuata (es. il totale dell'ordinativo di fornitura eccede il residuo della quota di pertinenza o della Convenzione completa. In questo caso non sarà possibile inoltrare l'Ordinativo).

È sempre possibile eliminare un articolo dall'Ordinativo in lavorazione, facendo click sull'icona del cestino in corrispondenza della riga da eliminare.

Una volta completato l'inserimento dei dati, l'ordinativo è pronto per il suo invio.

#### <span id="page-15-0"></span>*Invio dell'Ordinativo di Fornitura*

Una volta compilate tutte le informazioni sarà possibile inviare l'Ordinativo:

- "Se l'Utente collegato è un Punto Istruttore", l'Ordinativo verrà inoltrato al Punto Ordinante di riferimento per l'approvazione, facendo click sul comando *"Invia al P.O."*.
	- Nel caso in cui il P.I. sia associato ad un solo P.O., il Sistema mostrerà in automatico il riferimento dello stesso,
	- Nel caso in cui il P.I. sia associato a diversi P.O., l'Utente dovrà selezionare il PO (da un menu a tendina), a cui inviare l'Ordinativo per l'approvazione.

Al momento dell'invio dell'Ordinativo al P.O. per l'approvazione, il Sistema controllerà la presenza di eventuali allegati definiti come obbligatori per l'Ordinativo di Fornitura (es: autorizzazione Lepida per la Convenzione telefonia).

*"Se l'Utente collegato è un Punto Ordinante"* l'Ordinativo potrà essere firmato digitalmente ed inviato direttamente al fornitore attraverso il comando *"Invia al* Fornitore", collocato nella tool bar in alto. In questo caso, la verifica degli allegati avverrà al momento della generazione del pdf. Per procedere, occorre cliccare sul comando "Genera PDF" posto in fondo alla pagina,

salvare il file sul proprio PC, firmarlo digitalmente ed allegarlo all'Ordinativo tramite l'apposito comando *"Allega pdf firmato"*. (È possibile modificare nuovamente il documento facendo click sul comando "Modifica Ordinativo". Tale operazione comporterà la rimozione della firma e sarà quindi necessario rieseguire la generazione e la firma del pdf.)

All'atto dell'invio potrebbero verificarsi i seguenti casi particolari:

• Gli Ordinativi *"in lavorazione"* che dovessero includere *"Articoli Cancellati dal Listino"*, al momento della finalizzazione verso il fornitore saranno emessi senza tali articoli. In particolare, se non è stato ancora generato il pdf dell'ordinativo, all'atto della sua generazione il Sistema avviserà l'utente PO dell'eliminazione automatica di alcuni articoli in quanto non più presenti a listino; in caso contrario, il messaggio verrà comunicato al PI all'atto dell'invio per approvazione e al PO all'atto dell'invio finale verso il fornitore.

- Gli Ordinativi *"in Lavorazione"* che dovessero includere *"Articoli sostituiti da altri nel* Listino", al momento della finalizzazione verso il fornitore verranno emessi considerando tale modifica. In particolare, se non è stato ancora generato il pdf dell'Ordinativo, all'atto della sua generazione il Sistema avviserà l'Utente P.O. che alcuni articoli verranno eliminati automaticamente in quanto non più presenti a listino; in caso contrario, il messaggio verrà dato al PI all'atto dell'invio per approvazione e al PO all'atto dell'invio finale verso il fornitore. Con lo stesso messaggio verrà chiesto agli Utenti di confermare la volontà di inserire nell'Ordinativo i prodotti/servizi che sostituiranno quelli eliminati, evidenziando eventuali differenze di prezzo.
- Gli Ordinativi *"in Lavorazione"* che dovessero includere *"Articoli trasferiti nel Listino di* un altro Operatore Economico", al momento della finalizzazione verso il fornitore verranno emessi senza tali articoli (Il Sistema si comporta allo stesso modo descritto per la cancellazione di articoli dall'ordinativo). L'utente PI/PO dovrà procedere alla creazione di un nuovo Ordinativo di Fornitura per gli Articoli trasferiti in altro listino.
- Nel caso in cui un Ordinativo di fornitura "in Lavorazione" dovesse includere "Articoli per i quali è stato modificato il prezzo", al momento della finalizzazione verso il fornitore verranno modificati i prezzi sui prodotti/servizi e verrà ricalcolato di conseguenza il totale dell'Ordinativo. In maniera analoga ai casi precedenti esposti, verrà mostrata un'opportuna comunicazione per avvisare l'Utente che sta predisponendo l'Ordinativo.

All'invio dell'Ordinativo all'Operatore Economico, il Sistema effettuerà nuovamente il controllo sulla capienza per ciascun lotto e decurterà il totale dell'Ordinativo per lotto dal valore massimo spendibile sullo stesso, aggiornando sia il Residuo Complessivo sia il totale Ordinativi effettuati sulla Convenzione.

#### <span id="page-16-0"></span>*Controlli Standard sull'invio dell'Ordinativo di Fornitura*

Il Sistema effettuerà una serie di verifiche automatiche sui documenti firmati digitalmente. Nel Sistema è infatti integrato un servizio automatico di verifica della firma digitale dei documenti inviati. Tali documenti possono essere di due tipologie: documenti generati automaticamente dal Sistema (è il caso dell'Ordinativo Di Fornitura) oppure documenti allegati direttamente dall'utente. Il Sistema verificherà che:

- La firma sia stata apposta corretta, e che questa sia tecnicamente valida (cioè, che il file e parte della firma non sia corrotto o non sia stato modificato dopo la firma);
- La data di scadenza della firma non sia stata superata;
- Vi sia coerenza tra il codice fiscale del firmatario e il codice fiscale del certificato di firma digitale;
- Il certificato del sottoscrittore sia garantito da una Autorità di Certificazione (CA) inclusa nell'Elenco Pubblico dei Certificatori;
- Il certificato del sottoscrittore non sia scaduto (nel momento in cui è stata apposta la firma sul documento allegato);
- Il certificato del sottoscrittore non sia stato sospeso o revocato;
- Il certificato sia del tipo "Certificato sottoscrizione";
- L'algoritmo di firma sia conforme con la normativa vigente al momento dell'apposizione della firma ( es. SHA256 a partire dal 1 luglio 2011).
- Vi sia corrispondenza tra il documento prodotto dal sistema e quello allegato dall'utente (verifica effettuata solo per i documenti generati automaticamente dal sistema).

Accanto al singolo documento caricato apparirà un'icona che indicherà l'esito della verifica e cioè: firma non valida, firma valida, firma in attesa di elaborazione (es. per indisponibilità del servizio di verifica). Il controllo della firma è bloccante: l'Ordinativo di Fornitura non potrà essere inoltrato al fornitore senza aver superato i controlli sopra elencati.

#### <span id="page-17-0"></span>*Approvazione dell'Ordinativo da parte di un P.O.*

All'atto dell'invio dell'Ordinativo da parte di un Punto Istruttore, il Punto Ordinante di riferimento indicato nell'Ordinativo verrà informato, attraverso una notifica via e-mail, della presenza a Sistema di un "Ordinativo da Approvare".

Per procedere all'approvazione, il P.O dovrà quindi accedere all'area privata della piattaforma Intercent-ER, selezionare il gruppo funzionale "Negozio Elettronico" e poi la funzione "Ordinativi di Fornitura in Lavorazione". Facendo click sull'icona della lente di ingrandimento in corrispondenza dell'Ordinativo di Fornitura in questione, che sarà contrassegnato dallo stato "*In approvazione*", aprirà la pagina di dettaglio dell'ODF:

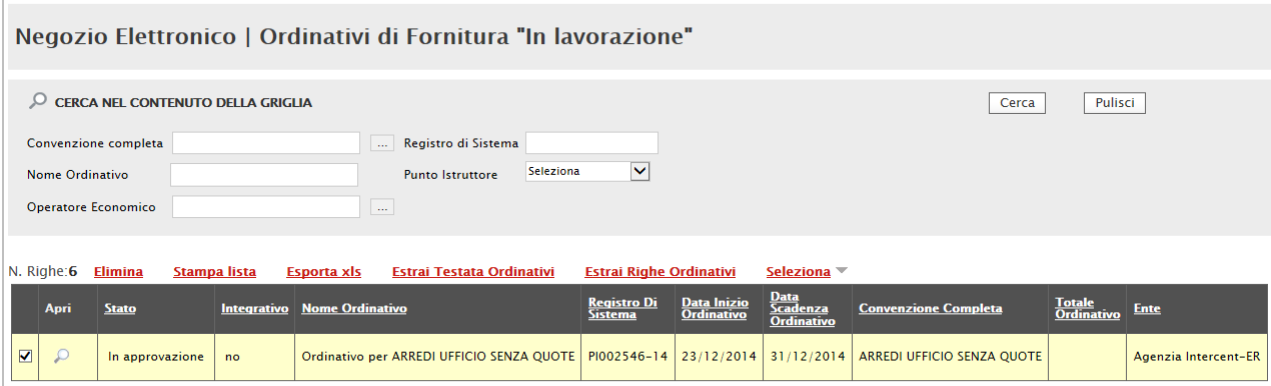

#### <span id="page-18-0"></span>Figura 12: Ordinativo di Fornitura da Approvare

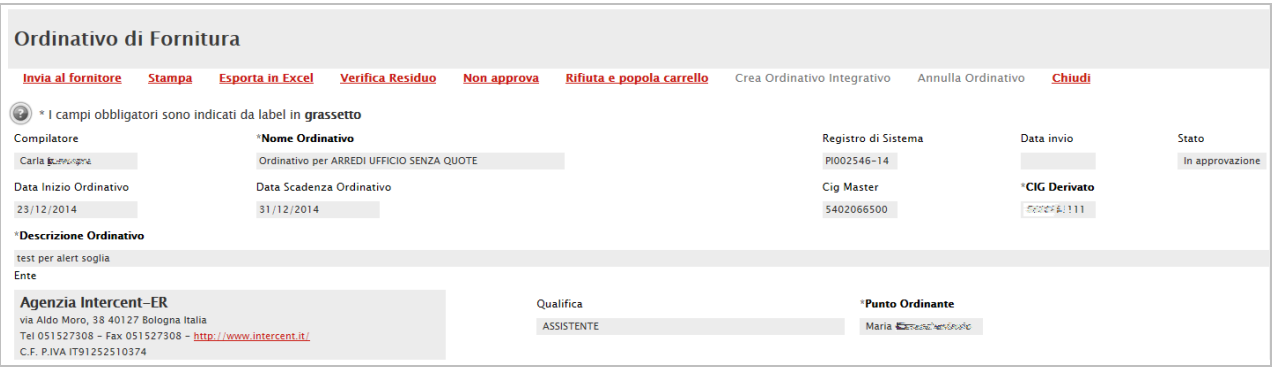

<span id="page-18-1"></span>Figura 13: Dettaglio Ordinativo di Fornitura da Approvare

#### In questo caso, le principali operazioni che potrà effettuare il P.O. sono:

- "Invia al Fornitore" l'Ordinativo impostato dal P.I. è corretto e viene inviato al fornitore.
- "Non approva" l'Ordinativo non è corretto, il P.O. non lo approva e può indicare le motivazioni del suo rifiuto. A seguito di questa operazione il P.I. riceve una notifica via e-mail del rigetto dell'ordinativo.
- "Rifiuta e popola carrello" l'Ordinativo non è corretto e il P.O. rifiuta l'Ordinativo emesso dal P.I. Allo stesso tempo, il Sistema crea un nuovo carrello sulla postazione del P.O. con i prodotti presenti nell'Ordinativo precedente, dando la possibilità direttamente al P.O. di emettere un nuovo Ordinativo. Per visualizzare il Carrello creato automaticamente dal Sistema, selezionare l'omonima funzione "Carrello" nel gruppo funzionale "Negozio Elettronico", come descritto nei paragrafi precedenti.
- "Verifica Residuo" per verificare se il residuo è sufficiente per poter emettere l'Ordinativo. Il Sistema informerà l'Utente dell'esito con un messaggio a video.

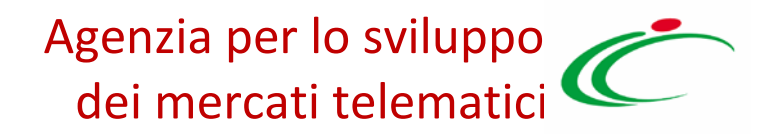

### <span id="page-19-0"></span>2.4 Gestione Ordinativi di Fornitura

La funzione consente di visualizzare l'elenco degli Ordinativi di fornitura gestiti dall'utente. Per accedere alla funzione, selezionare nel menu verticale il gruppo funzionale "Negozio Elettronico" e quindi "Gestione Ordinativi di Fornitura", apparirà la seguente schermata:

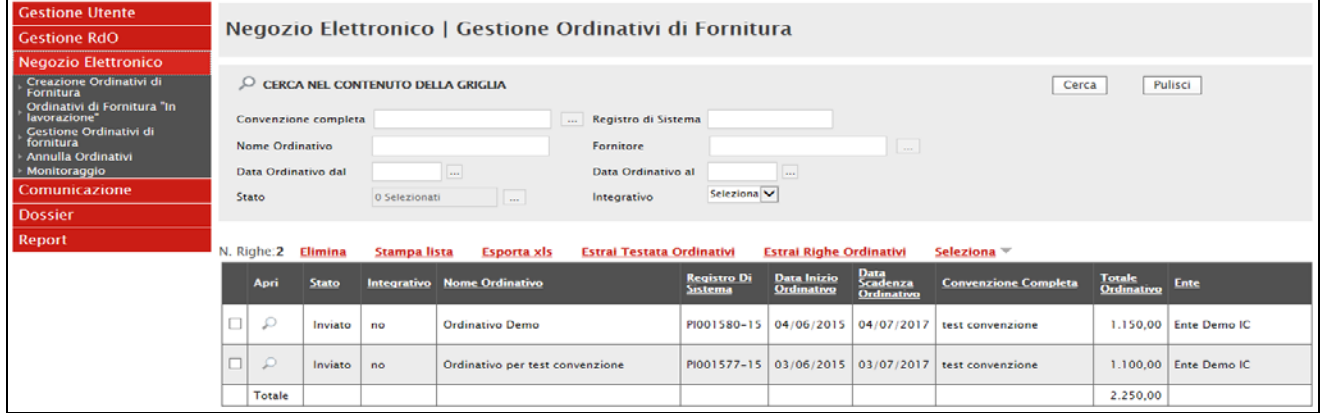

#### <span id="page-19-1"></span>Figura 14:Gestione Ordinativi di Fornitura

In alto è predisposta un'area per filtrare il contenuto della griglia sottostante in base a uno o più criteri. In basso è riportata la lista degli Ordinativi emessi dall'Utente collegato, con l'evidenza del possibile stato:

- Inviato: Ordinativo inviato al Fornitore
- Rifiutato: Ordinativo rifiutato dal Fornitore
- Accettato: Ordinativo accettato da Fornitore
- Non Approvato: Ordinativo Rifiutato dal P.O.
- Annullato: Ordinativo annullato dal P.O.

Nella parte centrale è presente una toolbar per la gestione della funzione.

- "Stampa Lista" per stampare la lista degli Ordinativi presenti nell'area,
- "Esporta in xls" per esportare la lista degli Ordinativi in formato xls,
- "Estrai Testata Ordinativi" per esportare in un unico file xls la testata di ogni ordinativo sulla lista,

- "Estrai righe Ordinativi" per estrarre su un unico file xls tutti i prodotti presenti sugli Ordinativi,
- "Seleziona" permette di selezionare/deselezionare/invertire la selezione sugli elementi della lista.

Per accedere al dettaglio di un Ordinativo, fare click sull'icona della lente di ingrandimento in corrispondenza della riga d'interesse. Verrà mostrato il dettaglio dell'Ordinativo.

- Se l'Utente collegato è un P.I. sul documento saranno abilitati i soli comandi:
	- "Stampa" per stampare il dettaglio dell'Ordinativo,
	- "Esporta in xls" per esportare il dettaglio dell'Ordinativo in formato Excel,
	- "Chiudi" per tornare alla schermata precedente.
- Se l'Utente collegato è un P.O. invece, sulla toolbar risulterà abilitato anche il comando "Annulla Ordinativo".

#### <span id="page-20-0"></span>*Annullamento Ordinativo di Fornitura*

Nel caso si renda necessario procedere all'"Annullamento" di un Ordinativo di Fornitura *"Inviato"* o già *"Accettato"* dall'Operatore Economico, è necessario inoltrare la richiesta al gestore della Convenzione (il referente amministrativo di Intercent-ER).

La richiesta di annullamento di un Ordinativo può essere predisposta *"solo dagli utenti con* ruolo di Punto Ordinante" attraverso il comando "Annulla Ordinativo" presente sul dettaglio dell'Ordinativo da annullare, se non è stata ancora superata la "*data fine Convenzione*".

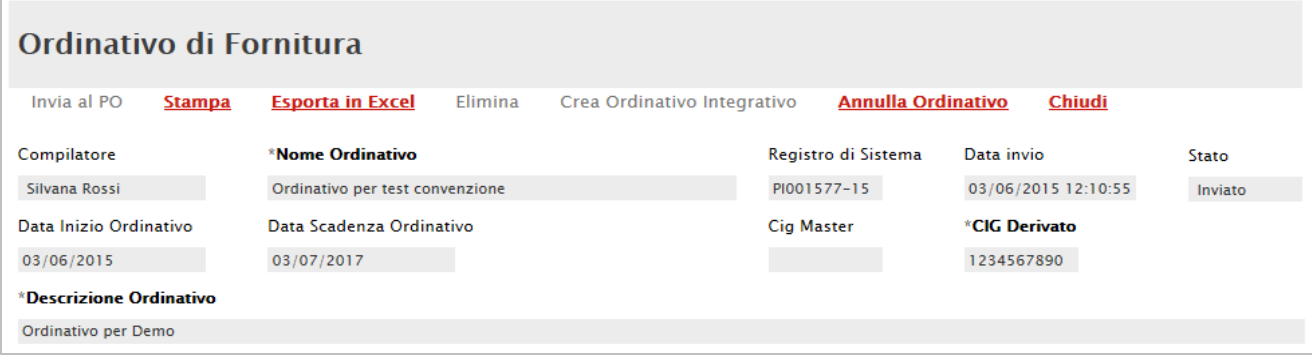

#### <span id="page-20-1"></span>Figura 15:Dettaglio Ordinativo

#### Verrà quindi creato il documento "Annulla Ordinativo" come mostrato di seguito:

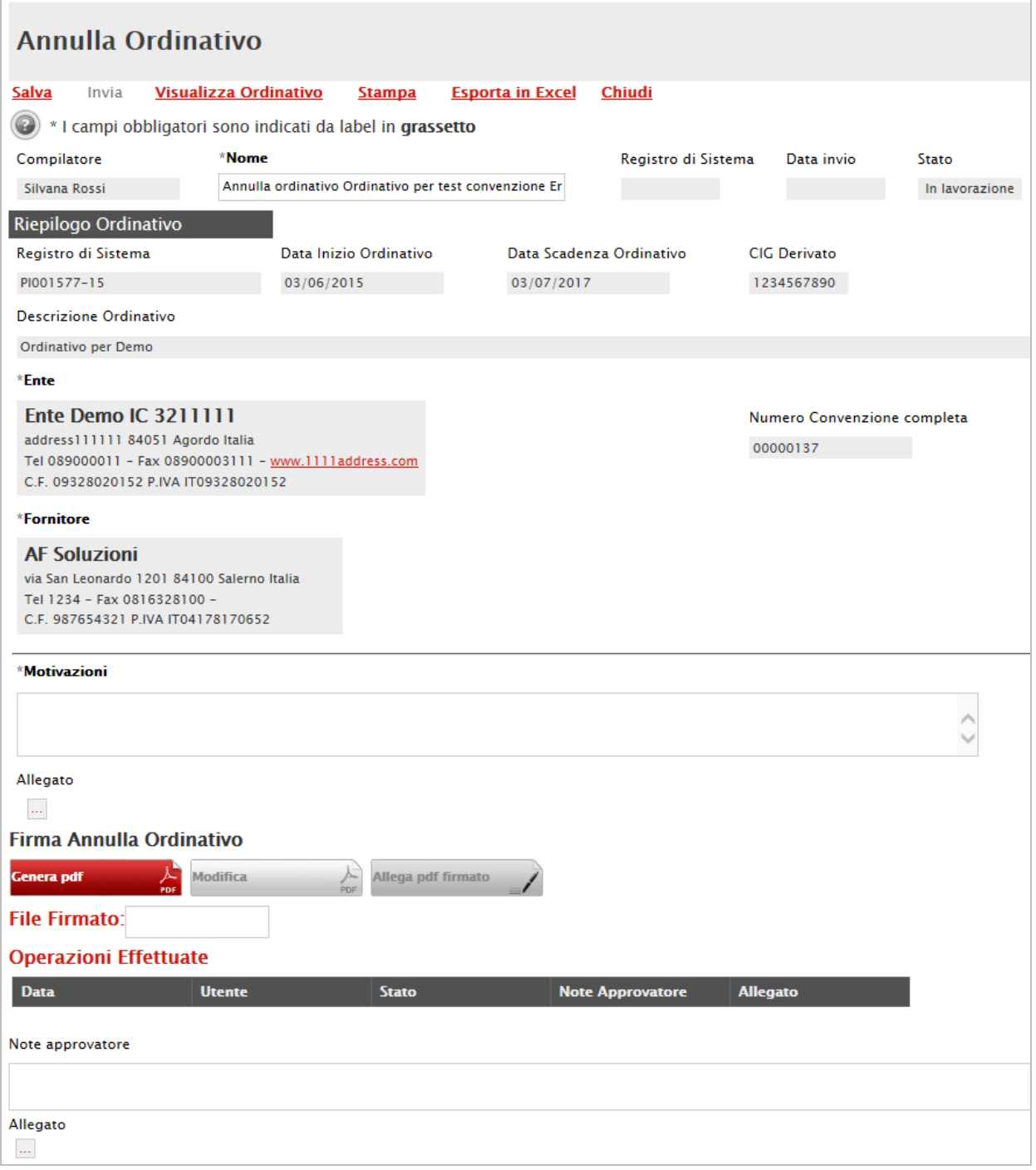

<span id="page-21-0"></span>Figura 16:Dettaglio Annulla Ordinativo

Il P.O. che ha creato la richiesta di Annullamento dell'Ordinativo dovrà motivare e firmare digitalmente il documento, per inviarlo in approvazione al gestore della Convenzione. È possibile inserire eventuali "Note" per l'approvatore nell'apposito campo in fondo alla pagina.

Sulla toolbar del documento di Annullamento sono abilitati i seguenti comandi:

- "Salva" per salvare il documento di annullamento nella cartella "Annulla Ordinativi", raggiungibile dall'omonima voce collocata nel menu di sinistra.
- "Invia" per inoltrare il documento in approvazione al referente della Convenzione. Il comando verrà abilitato solo dopo aver caricato il file pdf firmato digitalmente. All'atto dell'Invio, il Sistema controllerà che i termini della Convenzione non siano stati superati ed invierà, in tal caso, un'e-mail di notifica al Referente della Convenzione per informarlo della presenza di un annullamento da valutare. Lo stato della richiesta cambierà quindi da "In Lavorazione" a "In Valutazione".
- "Visualizza Ordinativo" per visualizzare il dettaglio dell'Ordinativo che si sta per annullare.
- "Stampa" per stampare il documento di annullamento
- "Esporta" per esportare in Excel il documento di annullamento
- "Chiudi" per tornare alla schermata precedente.

Quando una Richiesta di Annullamento viene "Approvata" dal gestore della Convenzione, viene aggiornato automaticamente lo stato dell'Ordinativo, che diventerà *"Annullato*". Verrà quindi inviata una comunicazione dell'Annullamento dell'ordinativo da parte dell'Ente all'Operatore Economico, che non potrà rifiutare ma solo prenderne atto. Inoltre, l'intera quota dell'Ordinativo verrà messa nuovamente a disposizione all'interno della Convezione.

#### <span id="page-22-0"></span>*Integrazione Ordinativo di Fornitura*

Il comando "Crea Ordinativo Integrativo" è attivo solo per gli Ordinativi emessi per Convenzioni che prevedono la possibilità di integrazione.

Nel caso si renda necessario procedere con un' "Integrazione" (estensione e/o ampliamento) di un Ordinativo di Fornitura già emesso e non rifiutato dall'Operatore Economico (anche

successivamente alla scadenza di una Convenzione), l'Utente P.I. o P.O. potrà utilizzare il comando "Crea Ordinativo Integrativo", presente sulla pagina di dettaglio dell'Ordinativo di Fornitura che si desidera integrare.

#### Ordinativo di Fornitura

| <b>Esporta in Excel</b><br><b>Stampa</b> | <b>Crea Ordinativo Integrativo</b> | <b>Annulla Ordinativo</b> | Chiudi                            |           |
|------------------------------------------|------------------------------------|---------------------------|-----------------------------------|-----------|
| Compilatore                              | *Nome Ordinativo                   | Registro di Sistema       | Data invio                        | Stato     |
| Giuseppe Rossi                           | <b>Ordinativo Demo</b>             | PI001580-15               | 04/06/2015 10:09:59               | Accettato |
| Data Inizio Ordinativo                   | Data Scadenza Ordinativo           | <b>Cig Master</b>         | <b><i><b>CIG Derivato</b></i></b> |           |
| 04/06/2015                               | 04/07/2017                         |                           | CIG1234560                        |           |
| <b>*Descrizione Ordinativo</b>           |                                    |                           |                                   |           |
| Ordinativo Demo                          |                                    |                           |                                   |           |

<span id="page-23-0"></span>Figura 17:Dettaglio Ordinativo di Fornitura

Verrà creato automaticamente un Ordinativo di Fornitura Integrativo che erediterà, dall'Ordinativo principale, alcune informazioni, quali CIG e data di scadenza.

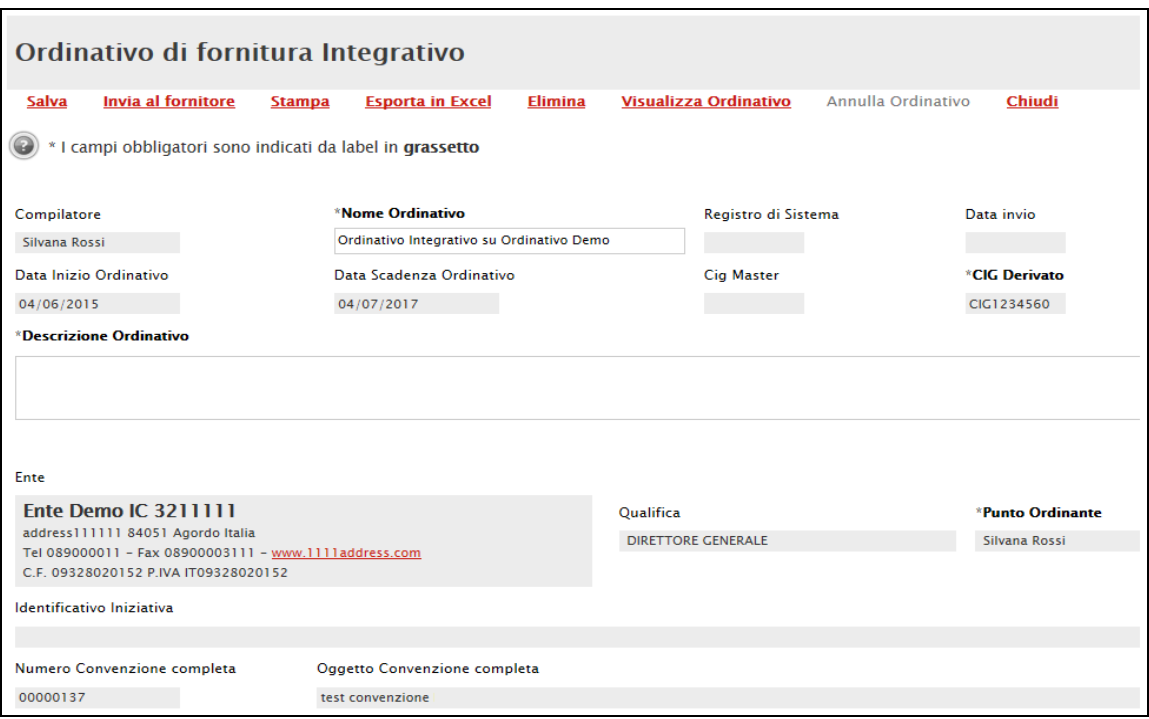

<span id="page-24-0"></span>Figura 18:Dettaglio Ordinativo di Fornitura Integrativo

Compilare il documento come descritto in precedenza in fase di creazione dell'Ordinativo, tenendo presente che sarà attivo il comando per selezionare i prodotti relativi ai soli lotti della Convenzione associati all'Ordinativo Principale.

È possibile "Salvare" l'Ordinativo integrativo per poi riprenderlo in un secondo momento dalla cartella "Ordinativi di Fornitura in Lavorazione", facendo click sull'icona della lente della riga corrispondente. (Nella colonna "Integrativo" viene indicato appunto se si tratta di un Ordinativo integrativo o meno.)

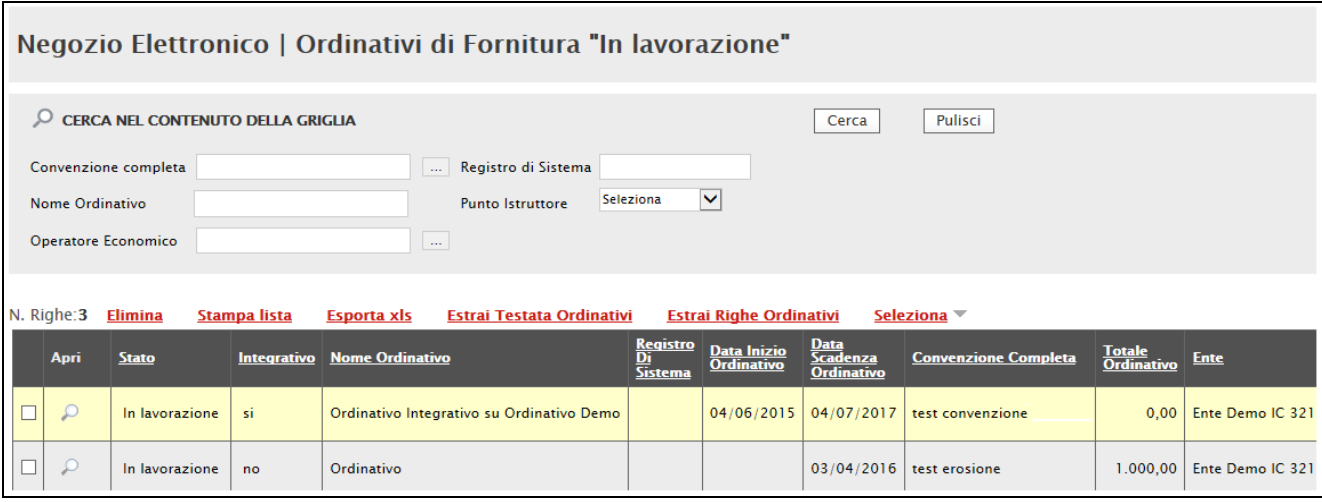

Figura 19:Ordinativo Integrativo in Lavorazione

L'Ordinativo di Fornitura aggiuntivo seguirà lo stesso iter di approvazione di un ordinativo di fornitura principale ed assumerà gli stessi stati.

All'atto dell'invio il Sistema verificherà sempre la disponibilità della quota eventualmente assegnata all'Ente e la capienza del residuo lotti/convenzione.

È possibile visualizzare l'Ordinativo principale attraverso il comando *"Visualizza Ordinativo"*. Nella pagina di dettaglio dell'ODF principale verrà attivato il comando per accedere all'elenco degli "Ordinativi Integrativi Collegati".

| Ordinativo di Fornitura                  |                                    |                              |                                     |           |  |  |  |
|------------------------------------------|------------------------------------|------------------------------|-------------------------------------|-----------|--|--|--|
| <b>Esporta in Excel</b><br><b>Stampa</b> | <b>Crea Ordinativo Integrativo</b> | Lista Ordinativi Integrativi | <b>Annulla Ordinativo</b><br>Chiudi |           |  |  |  |
| Compilatore                              | *Nome Ordinativo                   | Registro di Sistema          | Data invio                          | Stato     |  |  |  |
| <b>Giuseppe Rossi</b>                    | Ordinativo Demo                    | PI001580-15                  | 04/06/2015 10:09:59                 | Accettato |  |  |  |
| Data Inizio Ordinativo                   | Data Scadenza Ordinativo           | <b>Cig Master</b>            | <b>*CIG Derivato</b>                |           |  |  |  |
| 04/06/2015                               | 04/07/2017                         |                              | CIG1234560                          |           |  |  |  |
| *Descrizione Ordinativo                  |                                    |                              |                                     |           |  |  |  |
| <b>Ordinativo Demo</b>                   |                                    |                              |                                     |           |  |  |  |

<span id="page-25-0"></span>Figura 20:Comando Lista Ordinativi Integrativi

Cliccando sul comando "Lista Ordinativi Integrativi" verrà visualizzata la seguente schermata:

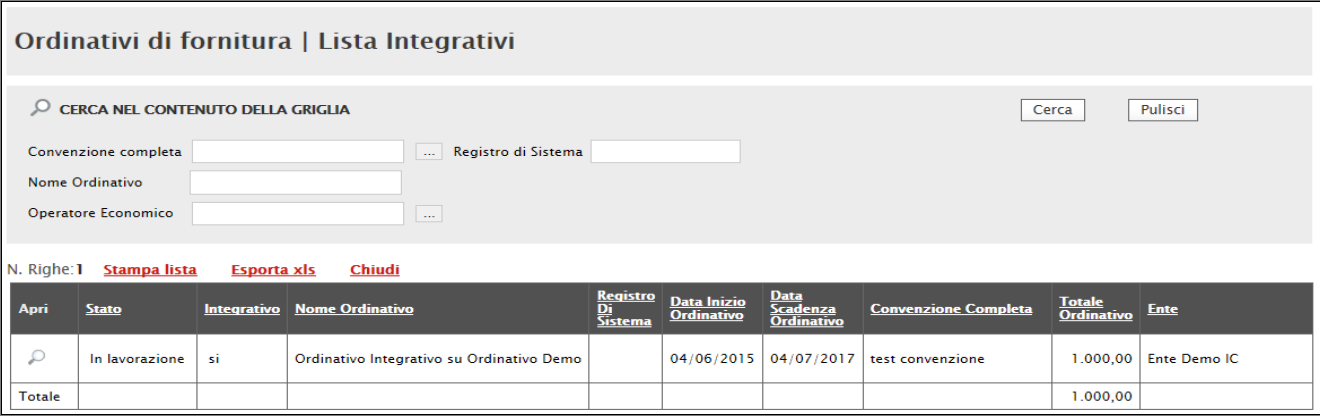

#### <span id="page-26-1"></span>Figura 21:Lista Integrativi

In alto è predisposta un'area per filtrare il contenuto della griglia sottostante in base ad uno o più criteri. In basso è riportata la lista degli Ordinativi Integrativi collegati all'Ordinativo principale precedentemente selezionato, con l'evidenza del "Totale Valore Ordinativo".

Nella parte centrale è predisposta una toolbar per la gestione della lista:

- "Stampa lista" per stampare la lista degli Ordinativi Integrativi collegati,
- "Esporta xls" per esportare la lista in formato Excel,
- "Chiudi" per tornare alla schermata precedente.

Per accedere al dettaglio dell'Ordinativo Integrativo collegato, fare click sull'icona della lente in corrispondenza della riga prescelta.

### <span id="page-26-0"></span>2.5 Annulla Ordinativi

Gli utenti che possono utilizzare le funzionalità "Annulla Ordinativi" sono utenti degli Enti aderenti con ruolo P.O. La funzione, disponibile nel menu di sinistra, consente di visualizzare l'elenco delle richieste di annullamento di Ordinativi di Fornitura (sia principali sia integrativi), attraverso un riepilogo in forma tabellare, che riporta gli estremi dell'annullamento, il Riferimento della Convenzione ed il relativo Stato.

#### Per accedere alla funzione, selezionare il gruppo funzionale "Negozio Elettronico" e quindi "Annulla Ordinativi" verrà mostrata la sequente schermata:

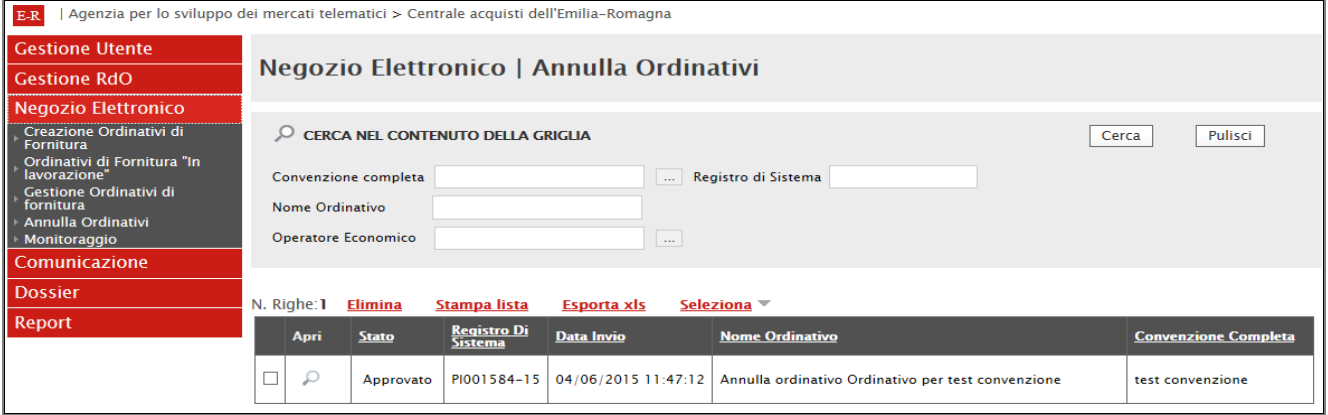

#### Figura 22:Lista Integrativi

In alto è predisposta un'area per filtrare il contenuto della griglia sottostante in base ad uno o più criteri di ricerca. In basso, la lista delle Richieste di Annullamento Ordinativi con l'evidenza dello *"Stato":* 

- In lavorazione: la richiesta di annullamento è stata salvata in bozza ed in attesa di essere inoltrata,
- In approvazione: la richiesta è stata inoltrata al gestore della Convenzione per l'approvazione,
- Approvata: la richiesta è stata approvata dal gestore della Convenzione ed inviata all'Operatore Economico,
- Non approvata: la richiesta non è stata approvata dal gestore della Convenzione.

Per accedere al dettaglio di una richiesta di annullamento, fare click sull'icona della lente nella riga corrispondente.

### <span id="page-27-0"></span>2.6 Monitoraggio

Possono utilizzare la funzionalità di Monitoraggio gli utenti con ruolo di P.I./P.O.

La funzione consente di visualizzare una tabella di riepilogo con la lista di tutte le Convenzioni alle quali l'Ente ha aderito (con quota richiesta o quota d'iniziativa), con l'indicazione del Totale degli "Ordinativi Emessi", dei "Residui della Convezione" e della eventuale "*Quota Allocata*", al fine di monitorare quanto ancora spendibile.

Per accedere alla funzione, selezionare il gruppo funzionale "Negozio Elettronico" e quindi "Monitoraggio". Verrà mostrata la seguente schermata:

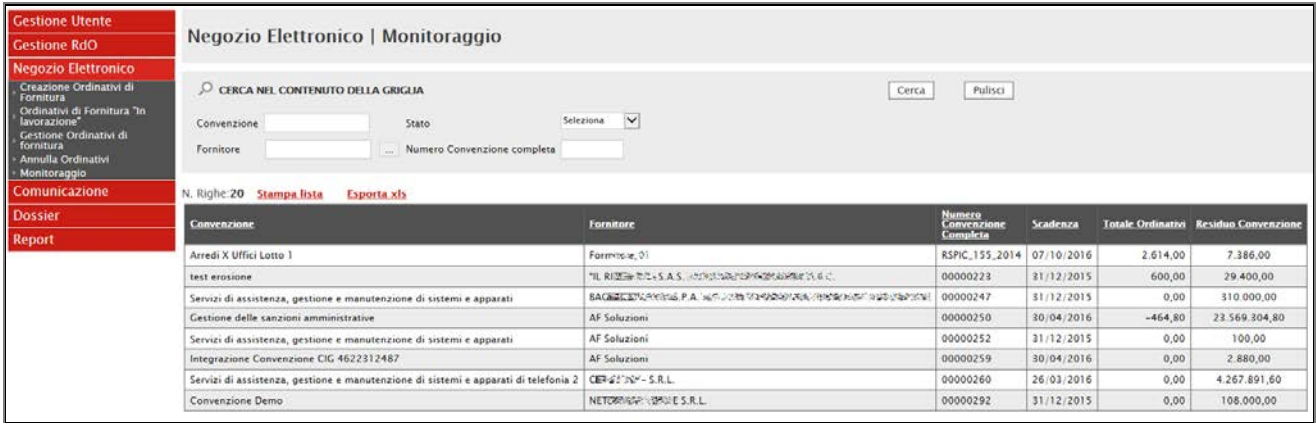

#### <span id="page-28-0"></span>Figura 23:Monitoraggio

In alto è predisposta un'area per filtrare la griglia in base ad uno o più criteri. In basso, il contenuto della griglia può essere ordinato in base ad ognuna delle voci in testata. Le uniche azioni consentite in quest'area sono:

- "Stampa Lista" per stampare il contenuto della griglia,
- "Esporta in xls" per esportare la lista su un file Excel.

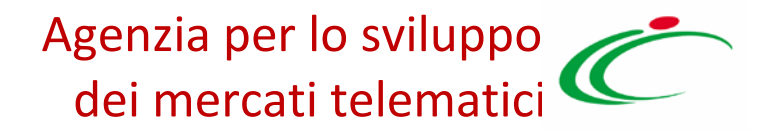

### <span id="page-29-0"></span>**3. INDICE DELLE FIGURE**

#### Le immagini sono puramente indicative e possono subire variazioni

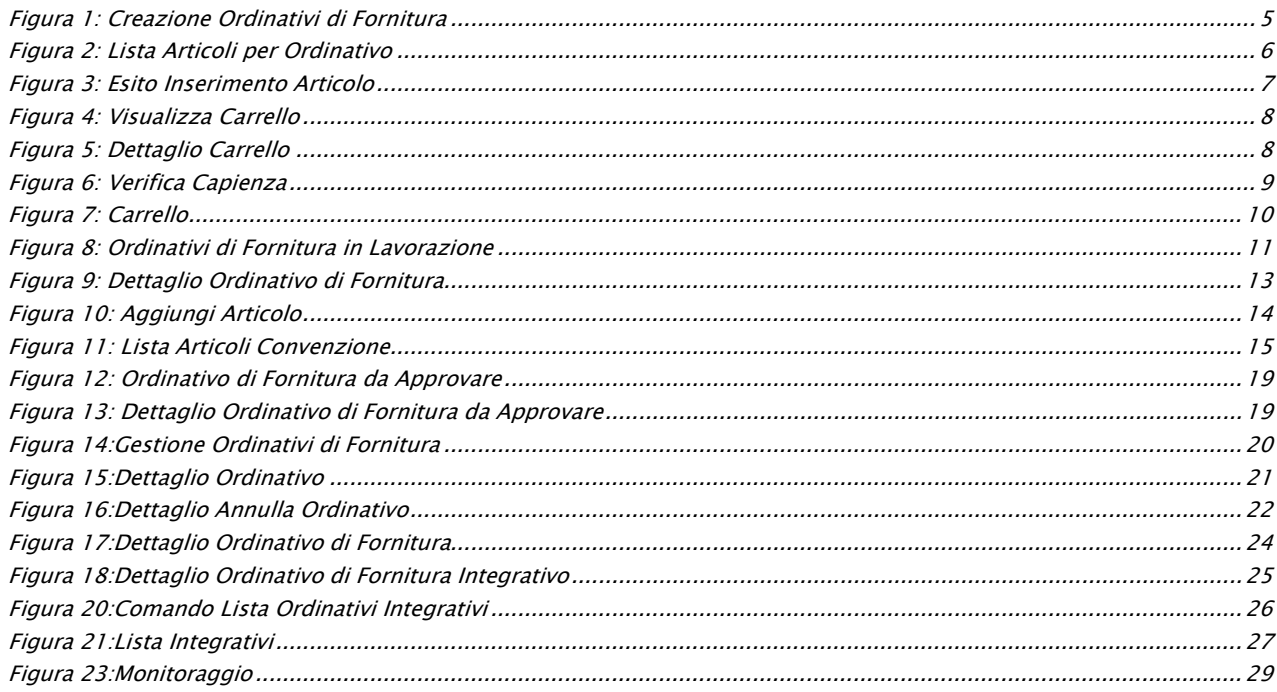

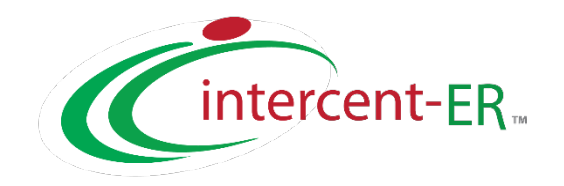

Intercent-ER – Agenzia per lo sviluppo dei mercati telematici Via dei Mille, 21 - 40121 Bologna Tel.: +39 051 5273081 / 051 5273082 - Fax: +39 051 5273084 E-mail: [intercenter@regione.emilia-romagna.it](mailto:intercenter@regione.emilia-romagna.it) Call Center: numero verde 800 810 799 – [info.intercenter@regione.emilia-romagna.it](mailto:info.intercenter@regione.emilia-romagna.it)